Information has been obtained by McGraw-Hill from sources believed to be reliable. However, because of the possibility of human or mechanical error by our sources, McGraw-Hill, or others, McGraw-Hill does not guarantee the accuracy, adequacy, or completeness of any information and is not responsible for any errors or omissions or the results obtained from the use of such information.

# **AND UICKSTEPS**

### **REMOVING FILTERS**

What happened to my data? Nothing, actually. When you apply filters, your data doesn't permanently disappear. Filtering only hides data that doesn't fit the criteria you select. You can return to the view of your data before you applied a filter.

### **REMOVE A FILTER FROM A COLUMN**

- **1.** Click the **AutoFilter** down arrow next to the column heading.
- **2.** Click **Clear Filter From** *columnname*.

### **REMOVE FILTERS FROM ALL COLUMNS IN A RANGE OR TABLE**

In the Data tab Sort & Filter group, click **Clear**. Filters are removed from the data, although AutoFilter down arrows are retained in the column headers.

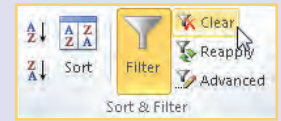

### **TURN OFF AUTOFILTER**

In the Data tab Sort & Filter group, click **Filter**. AutoFilter is turned off, and the AutoFilter down arrows are removed from column headers.

# **TIP**

You can apply filters to only one range or table on a worksheet at a time, but you can apply filters to more than one column in a range or table. Actually, you can nest filters by filtering on multiple columns, similar to sorting. For example, you could filter a table of books by category and then filter that list by author, displaying only those books by a given author with a certain category.

### **Create an AutoFilter**

Filtering data allows you to quickly hide potentially thousands of rows (records) of data that you don't need at the moment so that only those rows of

data that you want to see are displayed. The quickest and easiest way to filter data is to have Excel add AutoFilter to your column headings.

- **1.** Click a cell in the range or table where you want to filter data.
- **2.** If AutoFilter down arrows are not to the right of each column heading, in the Data tab Sort & Filter group, click **Filter** to add them.
- **3.** Click the **AutoFilter** down arrow in the column that contains the values to which you want to apply a filter.
- **4.** Decide what you want to filter from the menu, and follow the appropriate steps in the following sections.

### **FILTER BY COLUMN VALUES**

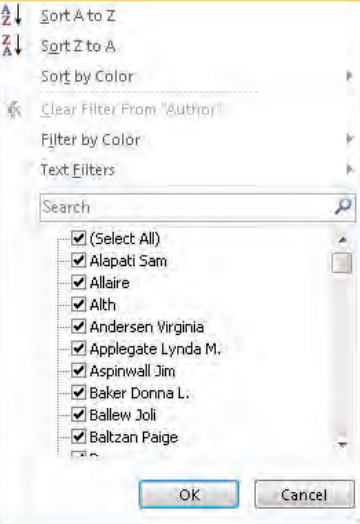

- **1.** On the Filter menu, click **Select All** in the values list to remove the check marks next to all values in the column.
- **2.** Select the values whose rows you want to display. Click **OK**.

### **FILTER BY EMPTY CELLS**

The Blanks option is only displayed if the column has at least one blank cell.

- **1.** On the Filter menu, click **Select All** to remove the check marks next to all values in the column.
- **2.** Select **(Blanks)** at the bottom of the values list. Click **OK**.

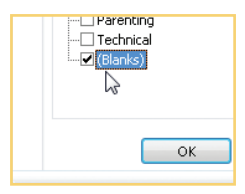

**1**

**2**

**3**

**4**

**5**

**6**

**7**

**9**

**10**

Information has been obtained by McGraw-Hill from sources believed to be reliable. However, because of the possibility of human or mechanical error by our sources, McGraw-Hill, or others, McGraw-Hill does not guarantee the accuracy, adequacy, or completeness of any information and is not responsible for any errors or omissions or the results obtained from the use of such information.

# **TIP**

**NOTE**

Sorting options are also available on the AutoFilter menu. In fact, columns that are sorted show an indicator in their AutoFilter buttons (select a sorted column, and click **Clear** in the Sort & Filter group to remove the sort indicator).

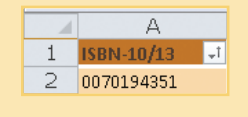

You can also filter columns that contain text and dates instead of numeric values. These filters have their own set of quick filter criteria you can choose from.

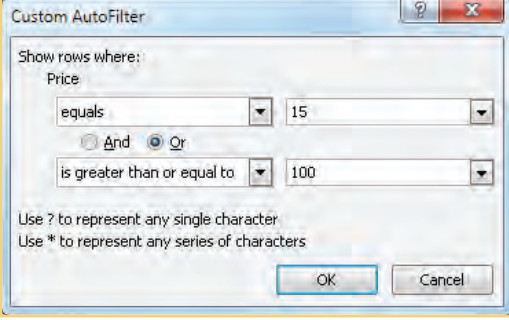

### **FILTER BY CELL FILL**

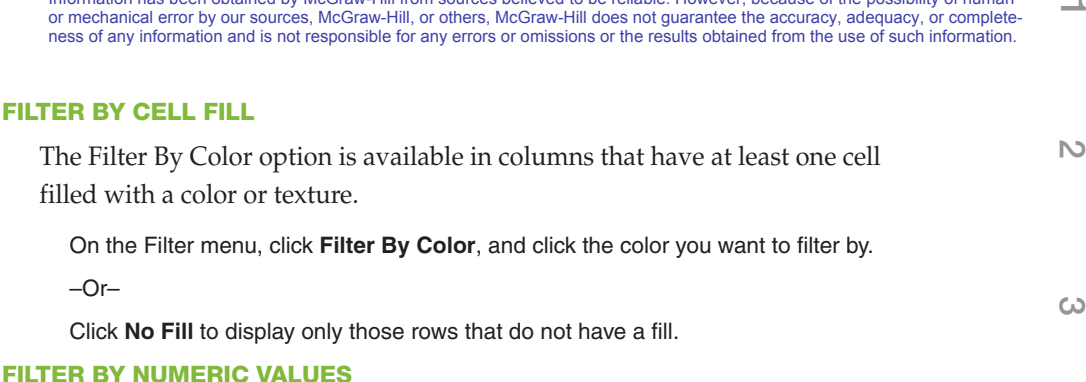

Excel provides several "quick" criteria you can choose from to quickly filter your data (most of these options simply open the Custom Filter dialog box prefilled with the criteria you chose).

 **1.** On the Filter menu, click **Number Filters**. A list of criteria options is displayed.

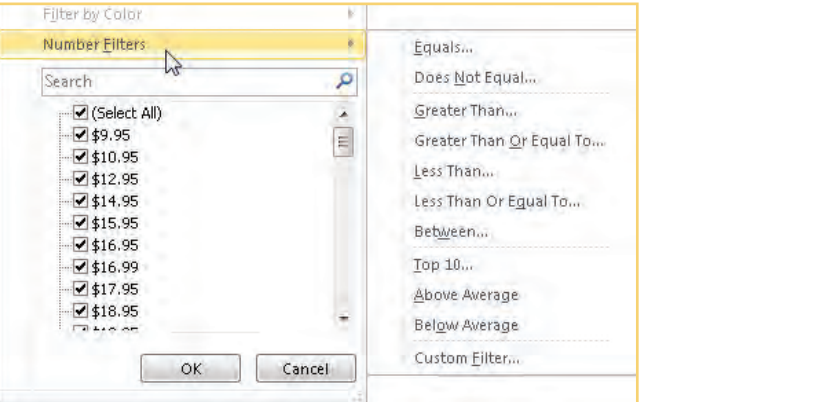

 **2.** Click the comparison you want to filter by, type or select a value, and click **OK**. (Clicking **Above Average** or **Below Average** immediately performs the filter; clicking **Top 10** opens a dialog box, where you can filter for top or bottom values or percentages.) Figure 8-12 shows a filter on a book table of prices between \$10 and \$15.

–Or–

 **1.** Click **Custom Filter** at the bottom of the Numeric Filters submenu to display the Custom AutoFilter dialog box, where you can add a second comparison to the criteria. **9**

**8 8**

**7**

**6**

**5**

**4**

Information has been obtained by McGraw-Hill from sources believed to be reliable. However, because of the possibility of human or mechanical error by our sources, McGraw-Hill, or others, McGraw-Hill does not guarantee the accuracy, adequacy, or completeness of any information and is not responsible for any errors or omissions or the results obtained from the use of such information.

|                                            |                                                                                                    |                                                                              |                                                                                        |                                                                                                    | <b>Filtered column indicator</b>                                      |
|--------------------------------------------|----------------------------------------------------------------------------------------------------|------------------------------------------------------------------------------|----------------------------------------------------------------------------------------|----------------------------------------------------------------------------------------------------|-----------------------------------------------------------------------|
|                                            |                                                                                                    |                                                                              |                                                                                        |                                                                                                    |                                                                       |
|                                            | a<br>$\left\vert \theta\right\vert =\left\vert \theta\right\vert =\left\vert \phi\right\vert$<br>$\mathbf{X}$ |                                                                              | Chapter 8 worksheet,xlsx - Microsoft Excel                                             | <b>Table Tool</b>                                                                                                 | $\mathbf{x}$<br>回<br>$\qquad \qquad \Box$                             |
|                                            | File<br>Home                                                                                                  | Page Layout<br>Insert                                                        | Data<br>Formulas:<br>Review                                                            | View<br>Design                                                                                                    | △ ● □ ■ 83                                                            |
|                                            | B<br>B<br>Get External<br>Refresh<br>Data +<br>All -                                                          | Connections<br>$\frac{A}{Z}$<br>Properties<br>$\frac{7}{4}$<br>se Edit Links | <b>K</b> Clear<br>$\frac{A}{Z}$ $\frac{Z}{A}$<br>Reapply<br>Sort<br>Filter<br>Advanced | Data Validation<br><b>BEER</b><br>毒<br>Consolidate<br>Text to<br>Remove<br>Columns Duplicates NVhat-If Analysis + | W3.<br>$\rightarrow$ Group $\rightarrow$<br>→ Ungroup - F<br>Subtotal |
|                                            |                                                                                                    | Connections                                                                  | Sort & Filter                                                                          | Data Tools                                                                                                    | Outline                                                               |
|                                            | F1                                                                                                    | $\overline{\mathbf{r}}$                                                      | $f_x$<br>Price                                                                         |                                                                                                    |                                                                       |
|                                            | A<br>$ISBN -10/13$                                                                                            | B<br>-1 Category                                                             | $\mathbb{C}$<br>$\star$ Title                                                          | D<br>* Author                                                                                                    | E<br>⋿<br>Pub Date<br>ГT<br>$\mathbf{F}$<br>Price                     |
|                                            | $\overline{4}$<br>0070380686                                                                                  | Education                                                                    | Sch Intro To Music                                                                     | Pen                                                                                                    | 1991 \$<br>14.95                                                      |
|                                            | 8<br>0071346082                                                                                               | Parenting                                                                    | Coaching Youth Soccer                                                                  | <b>Clark</b>                                                                                                    | 1990<br><sup>5</sup><br>14.95                                         |
|                                            | 18<br>0071418717                                                                                              | <b>Business</b>                                                              | Hope Is Not A Strategy Pb                                                              | Page                                                                                                    | 2003<br>S.<br>14.95                                                   |
| <b>Rows maintain</b><br>original numbering | 19<br>0071421947                                                                                              | <b>Business</b>                                                              | 50 High Impact Speeches & Re                                                           | Kador                                                                                                    | 2004 \$<br>14.95                                                      |
|                                            | 22<br>0071428488                                                                                              | Education                                                                    | Easy French Reader, 2/E                                                                | R. De Roussy                                                                                                    | 2003S<br>10.95                                                        |
|                                            | 30<br>007146252X                                                                                              | <b>Business</b>                                                              | What The Best Ceo's Know                                                               | <b>Krames</b>                                                                                                    | 2005<br><sup>5</sup><br>14.95                                         |
|                                            | 44<br>0809223406                                                                                              | <b>Business</b>                                                              | Getting Your Foot In The Doo                                                           | <b>Sullivan</b>                                                                                                   | 2001S<br>12,95                                                        |
|                                            | 50<br>9780071461511                                                                                           | <b>Computers</b>                                                             | Ty Php W/Mysql W/Mysql                                                                 | Mcbride Nat                                                                                                    | $2005$ \$<br>12.95                                                    |
|                                            | 63<br>9780071490870                                                                                           | <b>Computers</b>                                                             | Ty Compu For The Over 50s                                                              | <b>Reeves Bob</b>                                                                                                 | 2007S<br>12.95                                                        |
|                                            | 99<br>9780071598415                                                                                           | <b>Computers</b>                                                             | Ty Basic Mac Skills                                                                    | Lawton Rod                                                                                                    | $2008$ \$<br>12.95                                                    |
|                                            | <b>186 Total</b>                                                                                              |                                                                              |                                                                                        | 10                                                                                                    | 137.50<br>Ŝ.                                                          |
|                                            | 187                                                                                                    |                                                                              |                                                                                        |                                                                                                    |                                                                       |
|                                            | 188                                                                                                    |                                                                              |                                                                                        |                                                                                                    |                                                                       |
|                                            | Sheet1<br>$H$ $H$ $\rightarrow$ $H$                                                                           | Sheet2<br><b>Books</b>                                                       | 2010 P&L / 2                                                                           | $14$   $m$                                                                                                    | $\blacktriangleright$ $\boxed{\text{I}}$                              |
|                                            | Ready                                                                                                    |                                                                              |                                                                                        |                                                                                                    | $\circledast$<br>田回凹 100% (一)                                         |

*Figure 8-12: A numeric filter displays only the range of values you specify.*

Perhaps the fastest way to filter is to simply search for the rows/records that contain the text or number you are interested in. Click the **AutoFilter** indicator in the column where your search value is located, and on the Filter menu, type your search value in the Search box. An AutoComplete function starts to narrow matching values below the Search box that contain the letters or numbers you type. Click **OK** when the value(s) have narrowed to the range you want.

**TIP**

- **2.** Click the first comparison operator down arrow, and select an operator. Type or select the value you want the operator to act upon. (See "Use Wildcards in Criteria" later in the chapter for information on using wildcards to represent single or multiple characters.)
- **3.** Click **And** or **Or** to apply a logic operator.
- **4.** Click the second comparison down arrow, select an operator, and then type or select its corresponding value.
- **5.** Click **OK** when finished.

**7**

**1**

**9**